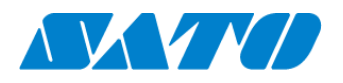

Printer registration manual Real-time for PW4NX October 1, 2024 Ver. 1.1

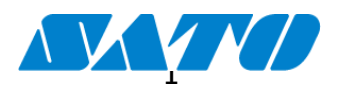

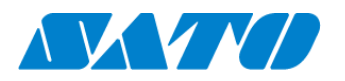

# **Table of Contents**

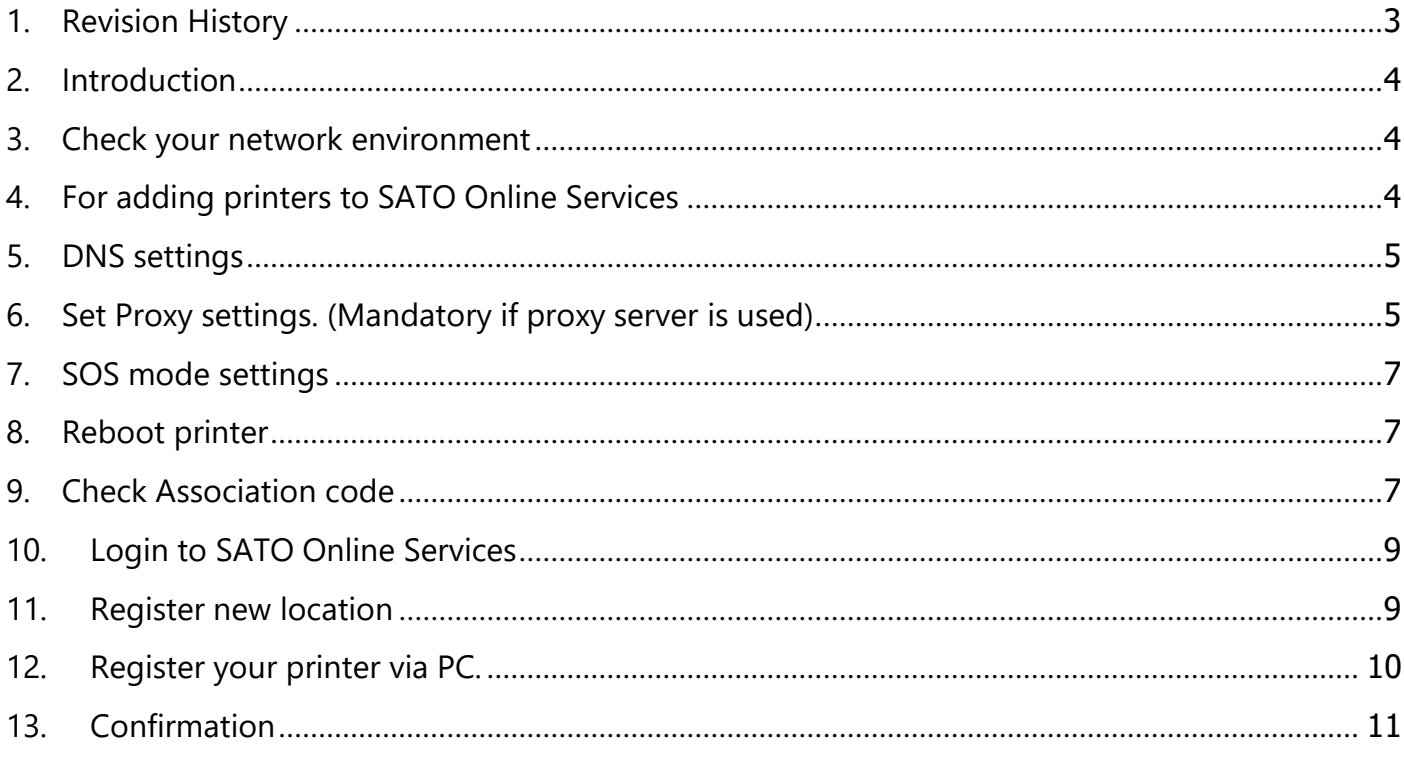

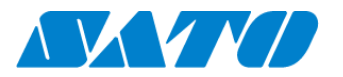

# <span id="page-2-0"></span>**1. Revision History**

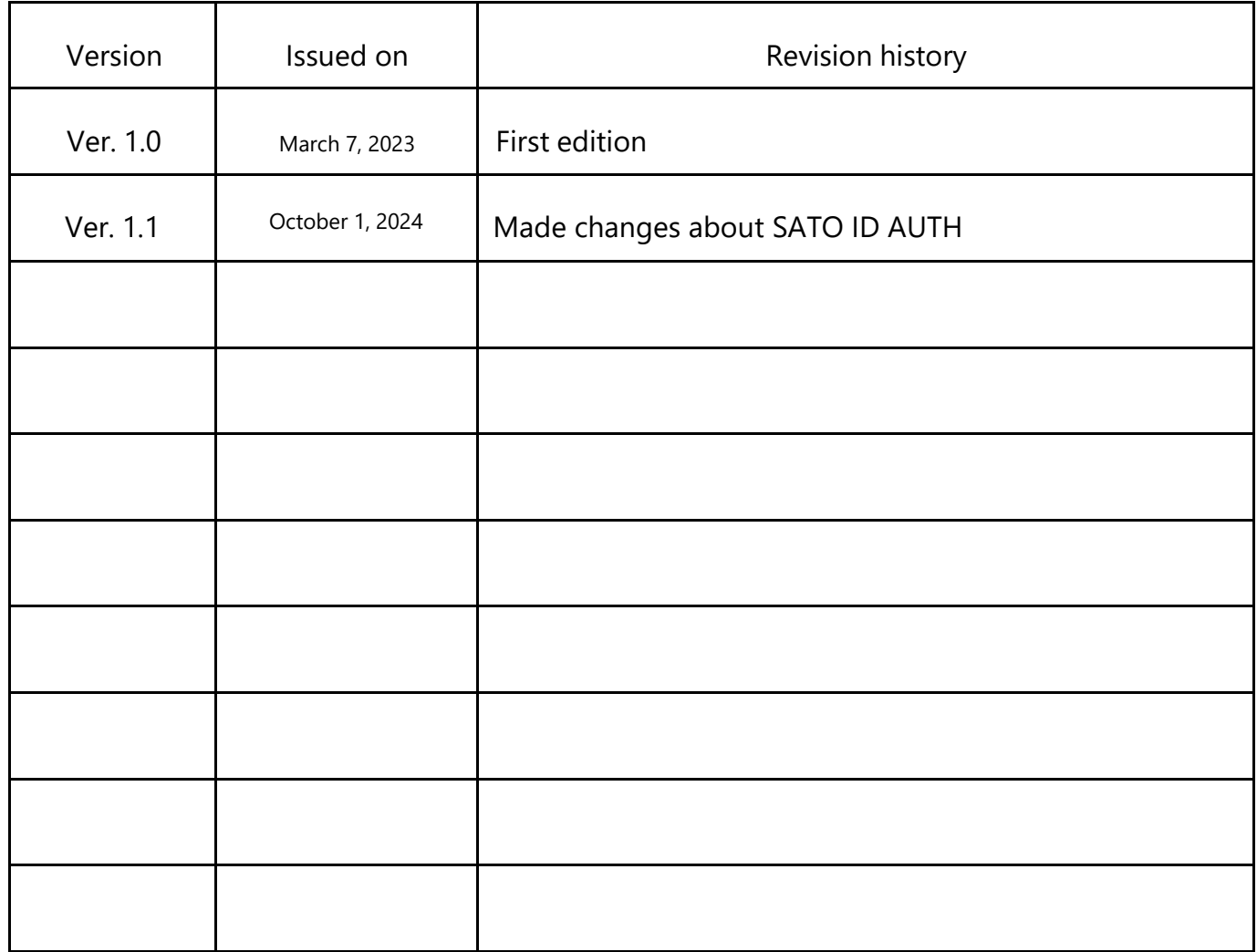

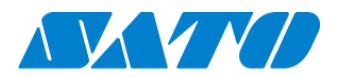

#### <span id="page-3-0"></span>**2. Introduction**

Before using SOS, SOS account is necessary. Please contact nearest SATO local office or our contracted business partners

#### <span id="page-3-1"></span>**3. Check your network environment**

To connect SOS via your network, The following ports is required to be opened

Port No.: 443/TCP and Port No.: 8883/TCP \*Both use outbound only

<Connect method 1>

connect via firewall both of Port No.443 and 8883

<Connect method 2>

Port No.443 connect via proxy server. Port No.8883 connect via firewall.

### <span id="page-3-2"></span>**4. For adding printers to SATO Online Services**

To connect printers to SATO Online Services, Set the following printer setting it is necessary to change the network settings of your printers.

- DNS **required**
- Proxy server required if it connect via proxy server.
- NTP optional

And it is also necessary to prepare following information.

- 1. SOS account (ID, PW)
- 2. Definition of unique printer name and it's location name.

If Multiple locations are existing, we recommend registering location settings beforehand.

#### ※**It describe only for SOS setting. Other network setting(IP, Subnet, Gateway and WLAN setting) is referred to printer manual.**

<https://www.manual.sato-global.com/printer/pw4nx/en/main/index.html>

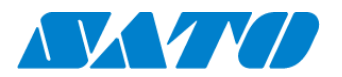

## <span id="page-4-0"></span>**5. DNS settings**

Show setting menu of printer.

```
Settings => Interface => Network => Settings => LAN => IPv4
```
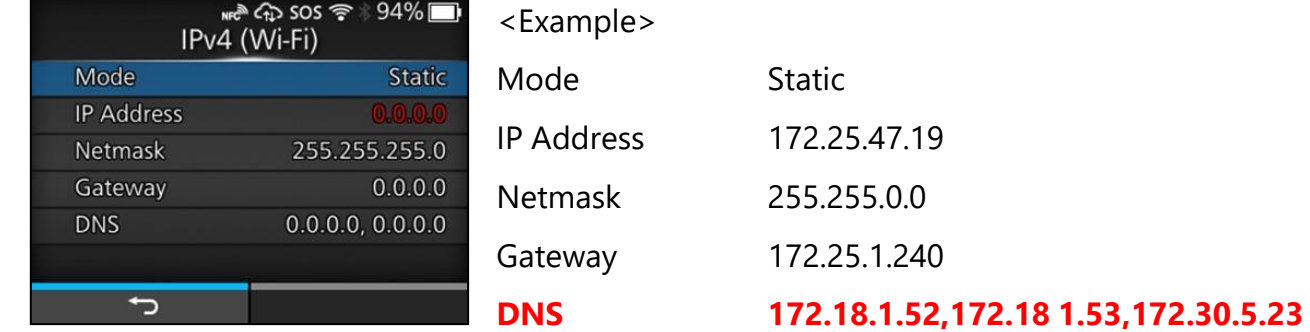

\*Three DNS address can be set

\*DNS is not required if DHCP is set.

### <span id="page-4-1"></span>**6. Set Proxy settings. (Mandatory if proxy server is used)**

① Show proxy setting screen of product's menu

Settings => Interface => Network => Settings => LAN(or Wi-Fi) => Proxy

- ② Set proxy server value(IP address and port number) in the Server.
	- ex.) http://172.18.1.10:8080 (http://{IP Address}:{Port number})

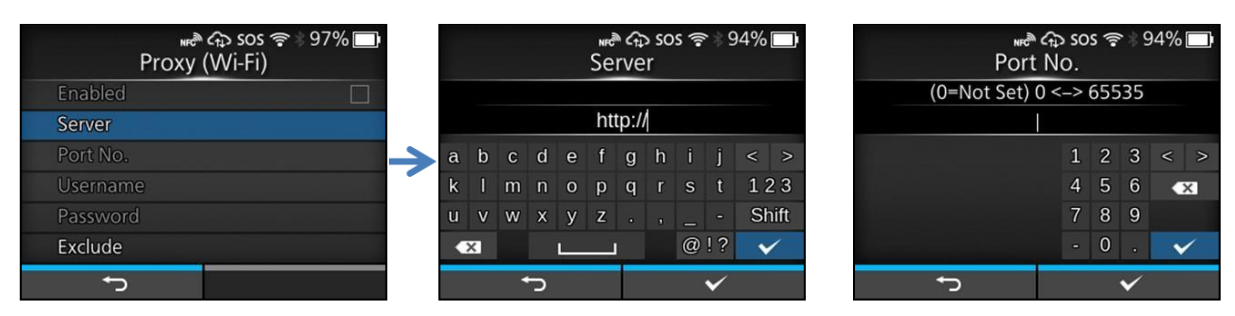

③ Set the Username and Password respectively. **If the username and password are not available in the proxy server, this setting is not required.**

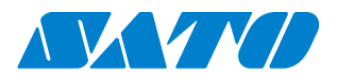

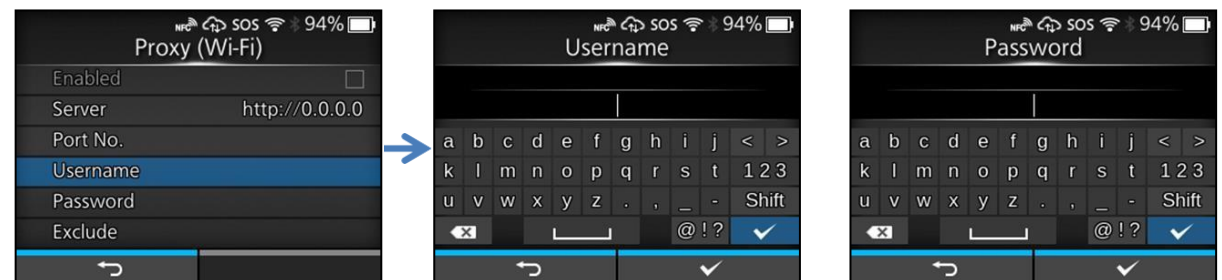

④ Check exclude setting contains「127.0.0.1, localhost」.

「127.0.0.1, localhost」 are static value. **Leave this setting and no change.**

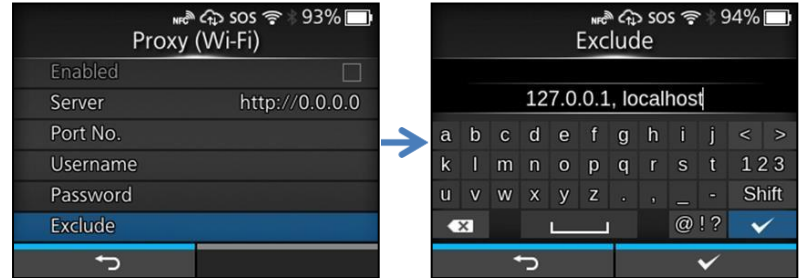

**And if there is no value set on this menu, please enter 127.0.0.1, localhost manually**

⑤ Check the checkbox to enable the valid item.

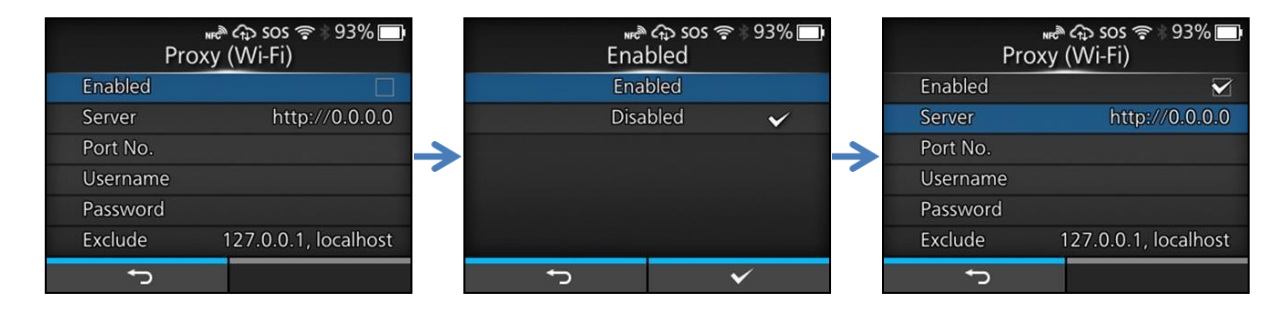

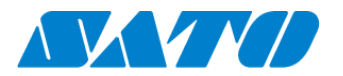

## <span id="page-6-0"></span>**7. SOS mode settings**

① Show SOS mode settings screen.

Settings => Interface => Network => Services => Online Services => SOS Mode

② Set SOS Mode to Real-Time from Disable

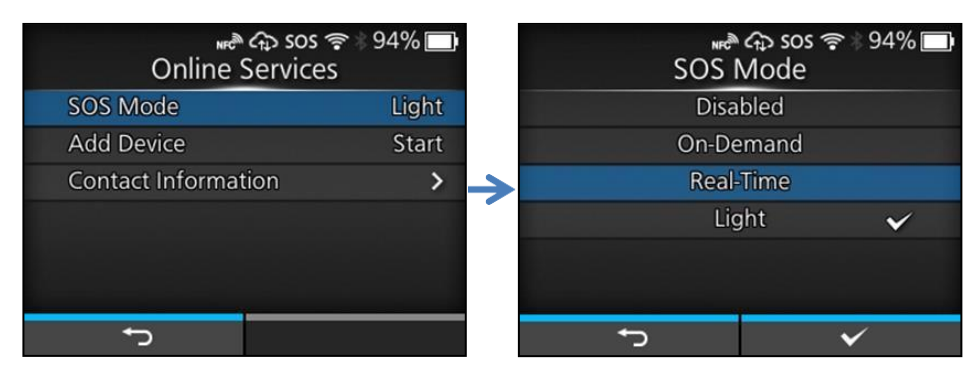

③ Check the terms of SOS and agree them.

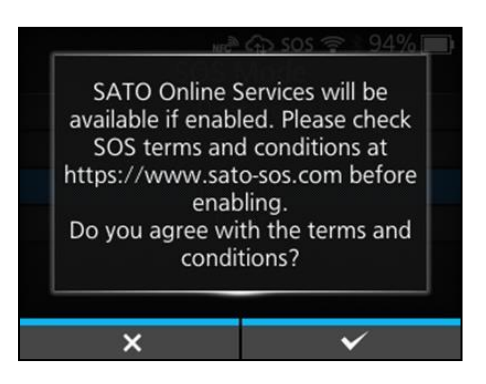

#### <span id="page-6-1"></span>**8. Reboot printer**

Reboot printer and make sure that SOS icon and cloud icon are appeared on printer LCD.

#### <span id="page-6-2"></span>**9. Check Association code.**

① Show SOS Association menu.

Settings => Interface => Network => Services => Online Services => SOS Association

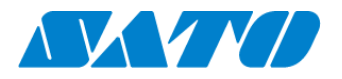

② Press SOS Association to "Start".

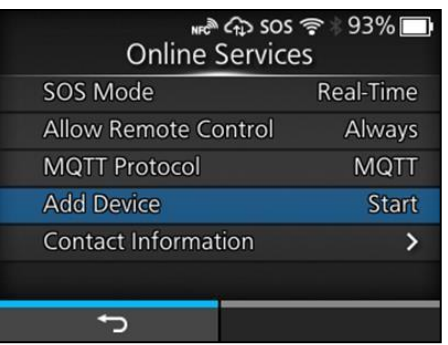

③ "Serial Number"(8 Chars) and "Association code"(12 Chars) are shown on screen.(Recommend to note it)

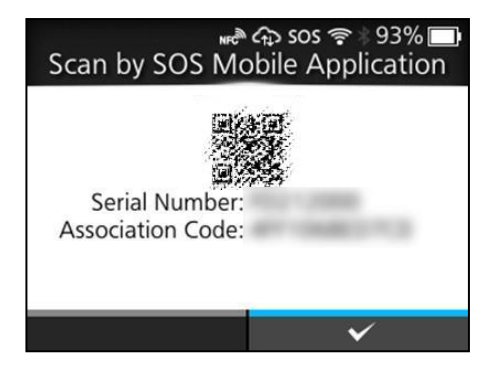

\*Association code will expire 10 minutes after showing.

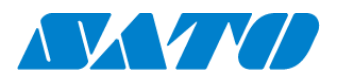

### <span id="page-8-0"></span>**10. Login to SATO Online Services**

#### **\*SOS Smart App can access to login**

① Login to SATO Online Services

Login URL is your SOS account,

\*Logn URLis provided SATO or business partners

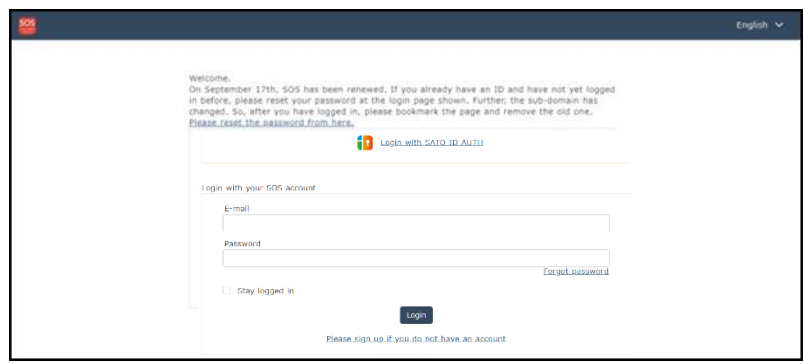

Enter E-mail and Password

## <span id="page-8-1"></span>**11. Register new location**

① Move to "Manage locations" menu.

User name menu => Manage locations.

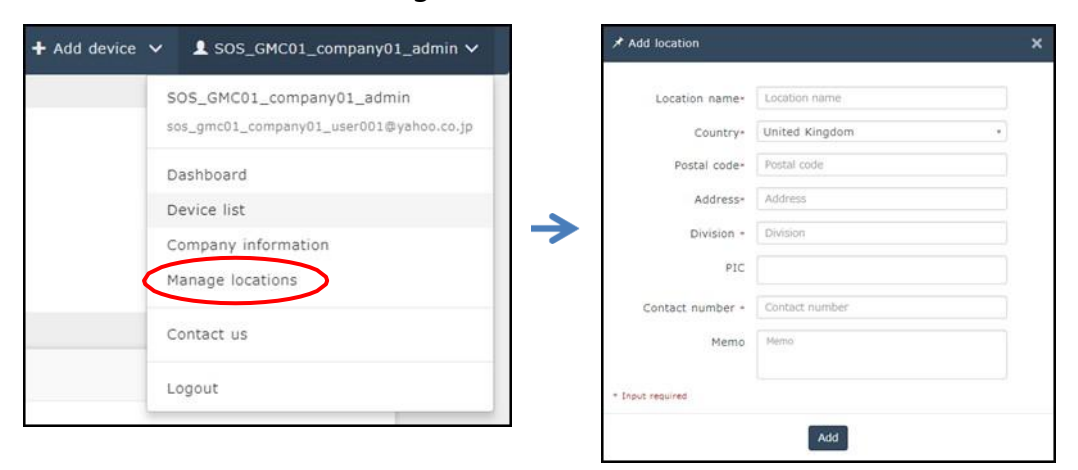

② Input information of new location and press [Add]

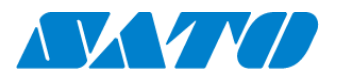

# <span id="page-9-0"></span>**12. Register your printer via PC.**

① Move to "Real-time" screen.

User name menu=> Real-time

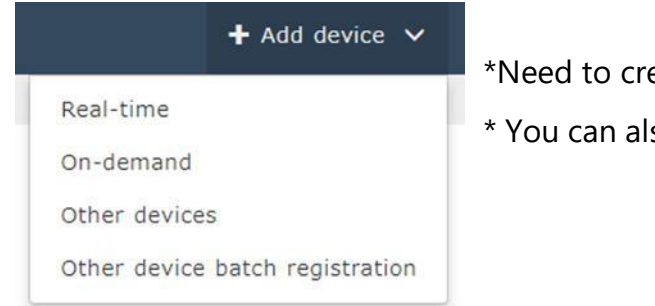

eate SOS Account beforehand.

so use SOS Smart App for this operation

#### ② Input printer information

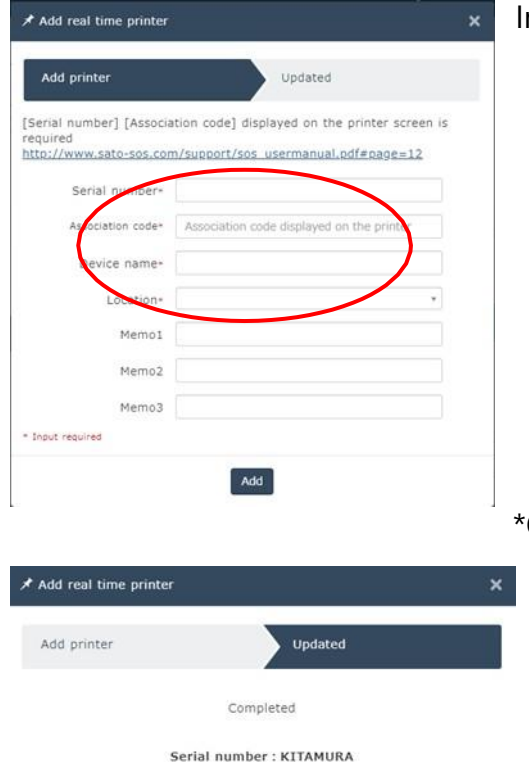

nput following information and press "Add"

- ・Serial number.
- (see at  $10 \cdot (3)$ )
- ・Association code

(see at  $10 \cdot (3)$ )

・Device name

Identification name of printer.

・Location

Where printer is installed at.

Other item is optional.

Printer registration is completed.

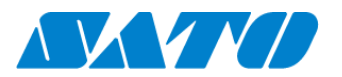

### <span id="page-10-0"></span>**13. Confirmation.**

Check the "Device list" of SATO Online Services show operated serial number.

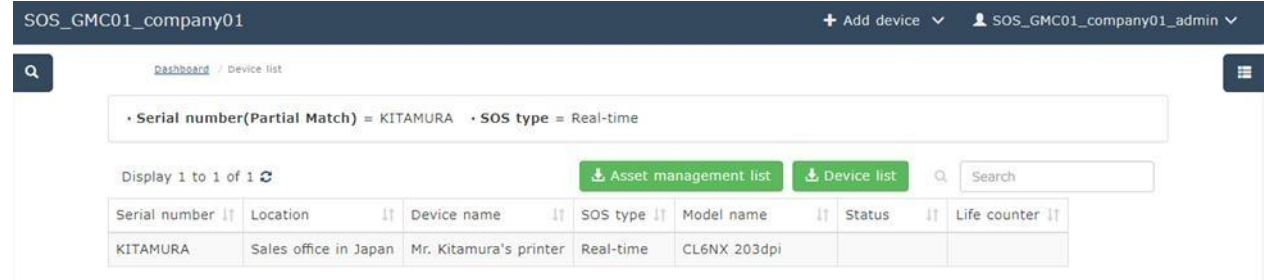

Registration process is completed.

Please see following manual for check other information.

[https://www.sato-sos.com/en/support/sos\\_usermanual.pdf](https://www.sato-sos.com/en/support/sos_usermanual.pdf)

\* The above registration process can also be performed from SOS Smart App (application for SOS smartphone).

Also, SOS Smart App is convenient to input the association code by QR code reading function. For details, refer to the SOS Smart App manual.

[https://www.sato-sos.com/en/support/sos\\_usermanual\\_mobile.pdf](https://www.sato-sos.com/en/support/sos_usermanual_mobile.pdf)